(Thunderbird).doc

## メーラー設定手順書(Thunderbird 編)

## 1.GmailPOP 有効手順

1.1.Gmail にログインします。

1.2.Gmail ページで右上にある歯車のアイコンをクリックし、一番上の [Gmail 設定] を 選択します。

【Gmail 画面】

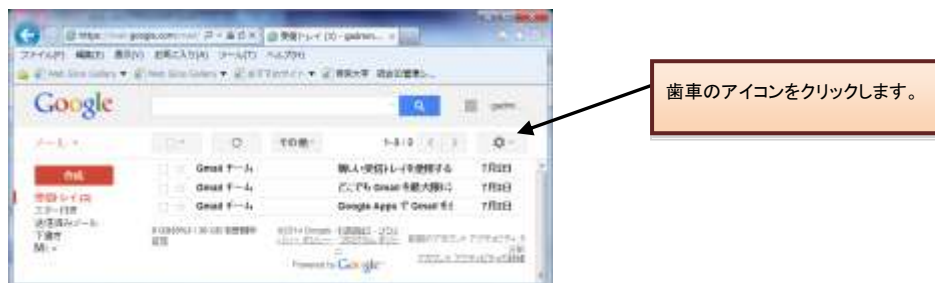

1.3. [メール転送と POP/IMAP] をクリックします。

1.4. [すべてのメールで POP を有効にする] を選択します。

1.5. POP クライアントまたは POP デバイスからアクセスした後のメールの処理方法を 選択します。

※[Gmail のコピーを削除する]を選択し、POPデバイスから受信を行うと、Gmail よりメ ールが削除され、削除されたメールについては二度と Gmail からメール受信できません。

1.6.上記で記載した各設定の確認を行い[変更を保存]をクリックします。

【メール転送と POP/IMAP 設定】 **Protect of the same**  $$ ipop Trenth admi ##NI ARCANAL T-ATI AUTHO W - HATTERIUS FARAT REUSEL a alves)  $\mathbf{v} = \mathbf{F}$  and  $\mathbf{u}$ 1.3.「メール転送とPOP/IMAP設定」をクリックします。 Google III: patregio.  $-1 -$ 拉定 **SH** SAN SHELL WITH THIS FORM FOREST LIN TOOL TO 受験レイ肉 鹽 Easthatati CA 2-marine, NGC-40196413-267841. 1.4.「すべてのメールでPOPを有効にする」を選択します。 通信者みバール THE POP 99541-F 1.2オータス: FOF 放送<br>※ すべてのメールで POF 5 805-7 6<br>☆ 今後受信するメールで POF 5 600-7 6 1.POP でメールにアクセスする場合<br>学校ホム 投与大学 バールのメールを受信しています 1. オール クライアントの設定(例: Culture, Eu 1.6.[変更を保存]をクリックします。ステークス: 0007 第38 1.5.POPでアクセスする場合の処理方 NAP<del>SWITCH</del> 鄙 A DO CZ A DIRECH CURUK, THERETHE, PROTE 法を選択します。 **CARSAW (RAUGA)** O interesting ● 探照 28 üй

(Thunderbird).doc

## 2.メーラーの設定手順

2.1.前述で記載したメールアカウントで POP を有効にしたら、必ず[変更を保存]をクリック してください。

- 2.2.Thunderbird を起動します。
- 2.3.[ツール]メニューの[アカウント設定]をクリックします。

【Thinderbird 画面】

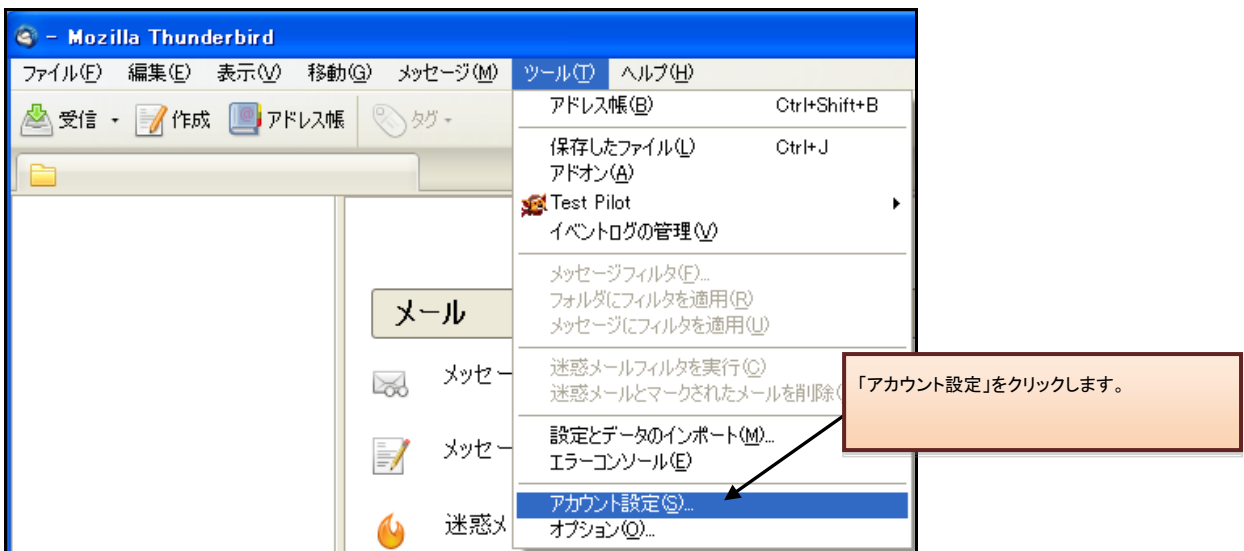

2.4. 左下の[アカウント操作]メニューから [メールアカウントを追加] を選択します。

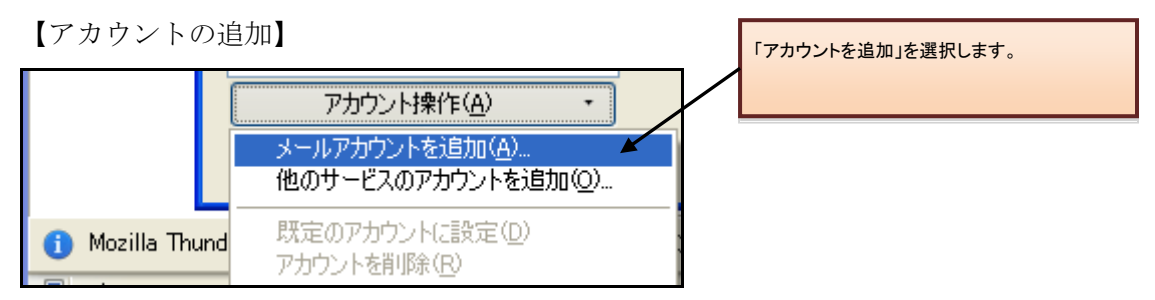

2.5.Thunderbird の自動アカウント設定の最初のダイアログが表示されます。名前、メール アドレス、パスワードを入力してください。

名前:ご自身のお名前をご入力ください。

メールアドレス:ユーザ名@xxx.teikyo-u.ac.jp

※ xxx には各学部のサブドメインを入力してください。

パスワード:初期設定時、または変更したパスワードを入力してください。

【アカウント設定】

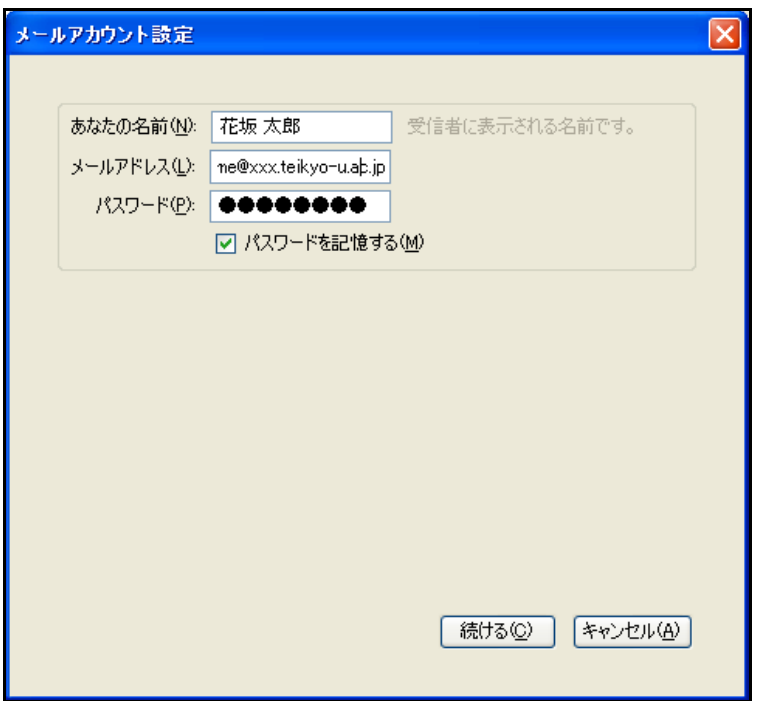

2.6. Thunderbird で Gmail サーバーが検索され、ご使用のアカウントに適した IMAP 接 続が自動的に設定されますが、代わりに POP を設定するので、[POP3(メールをコンピュ ータに保存)]を選択してください。

POP を選択後、手動設定をクリックしてください。

【メールアカウント設定】

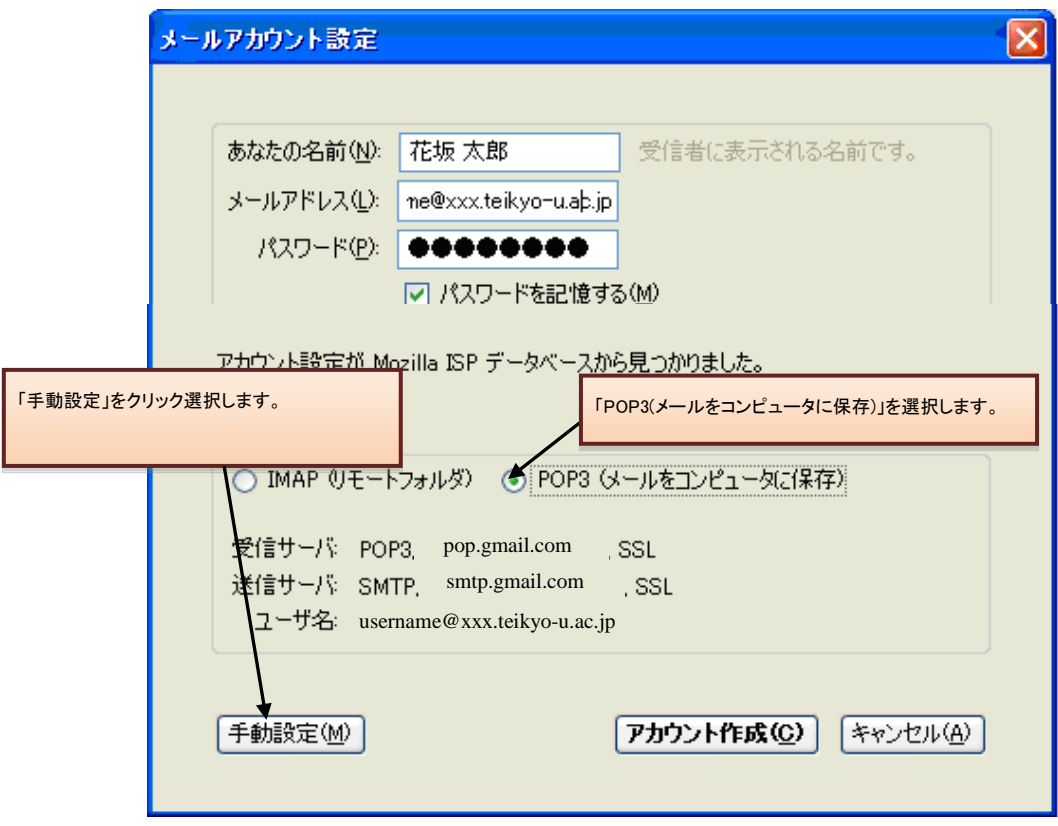

2.7.各種アカウントの設定を行います。

※既に設定されていた場合は、下記の設定にされているかご確認ください。

- 1. プロトコル([受信サーバ] 欄の右側にあるプルダウンリスト): 「POP」を選択
- 2. 受信サーバ: 「pop.gmail.com」に変更
- 3. ポート(プロトコル プルダウンリストの右側にある欄): 「995」に変更

各種設定後、[アカウント作成]をクリックしアカウントが作成されます。

【アカウント詳細設定】

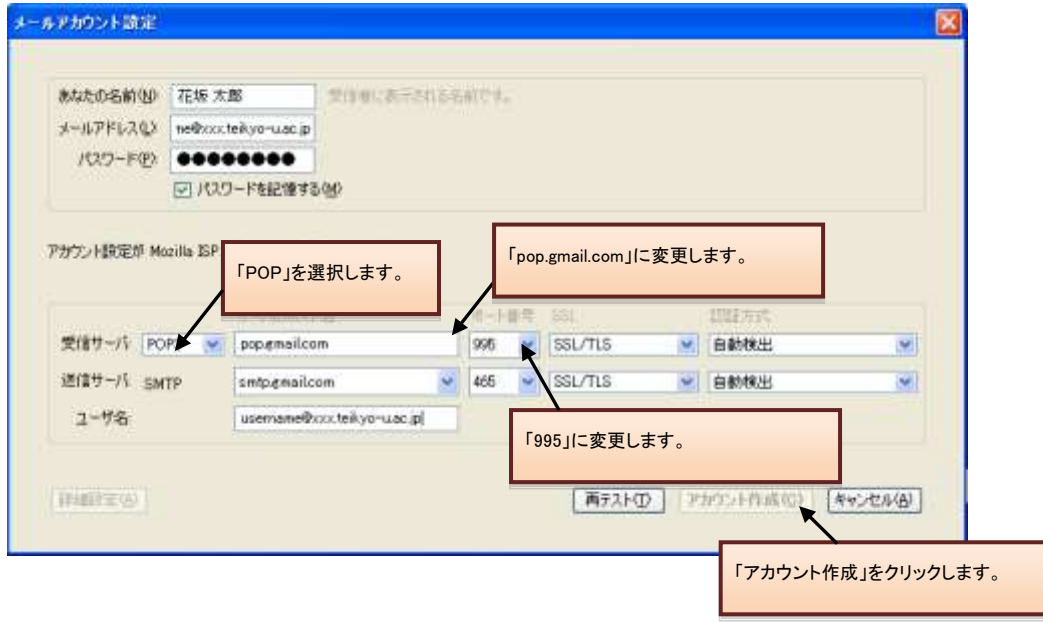